## **FICHA DE TERCEROS**

## **COMUNICAR DATOS IDENTIFICATIVOS Y CUENTA CORRIENTE CON CERTIFICADO DIGITAL.**

Ponemos en el navegador: "Ficha terceros Aragón"

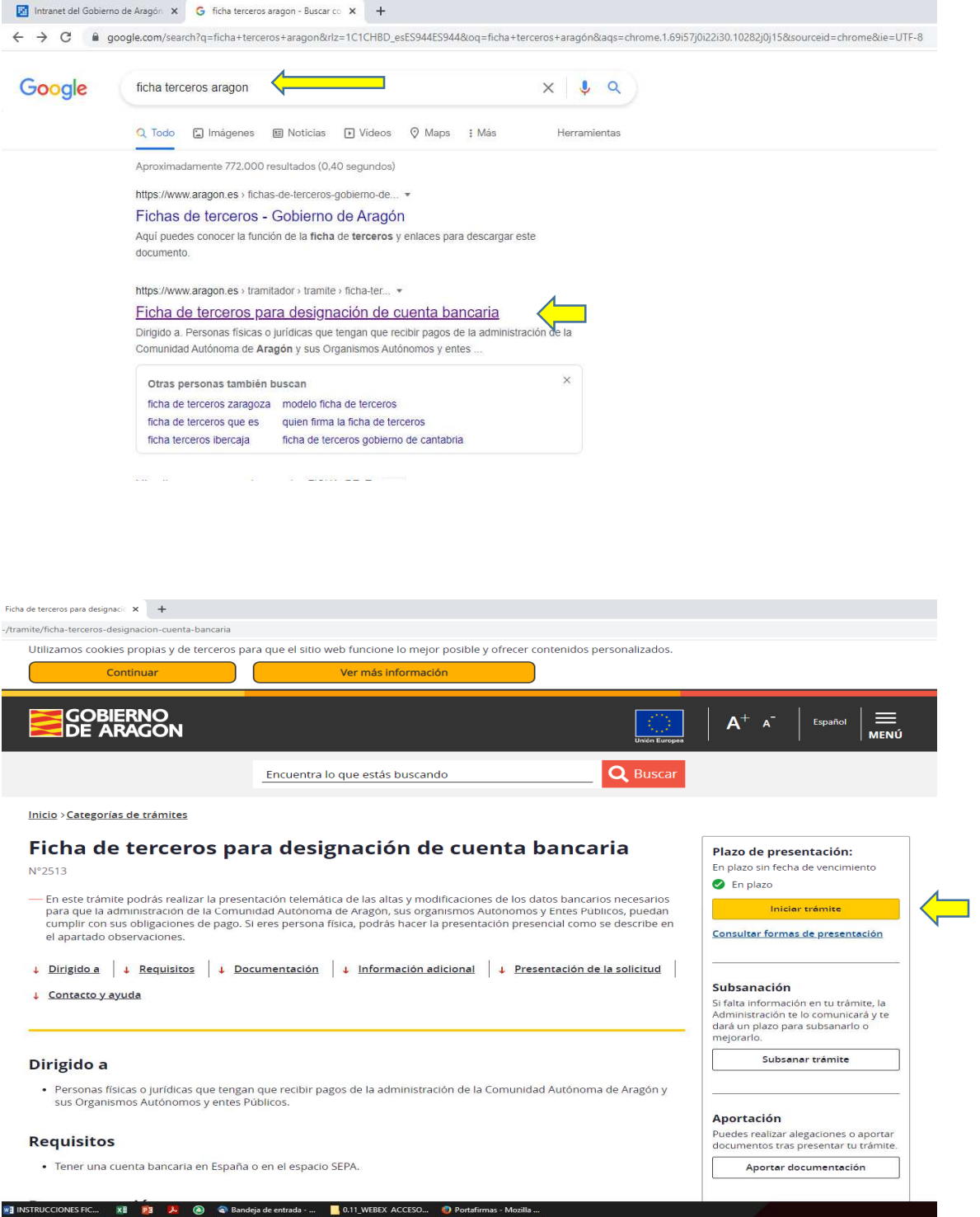

Pinchamos en "Iniciar trámite"

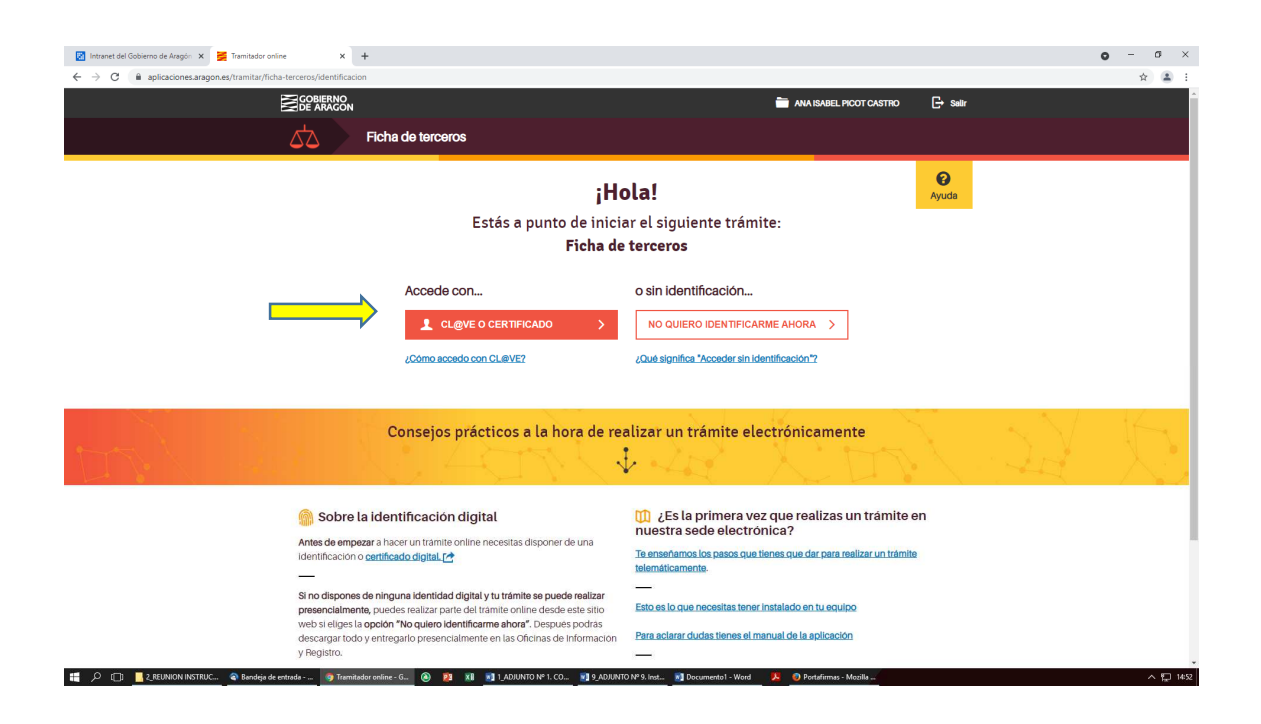

Tenemos que identificarnos para poder completar el trámite. Pinchamos en "CLAVE O CERTIFICADO"

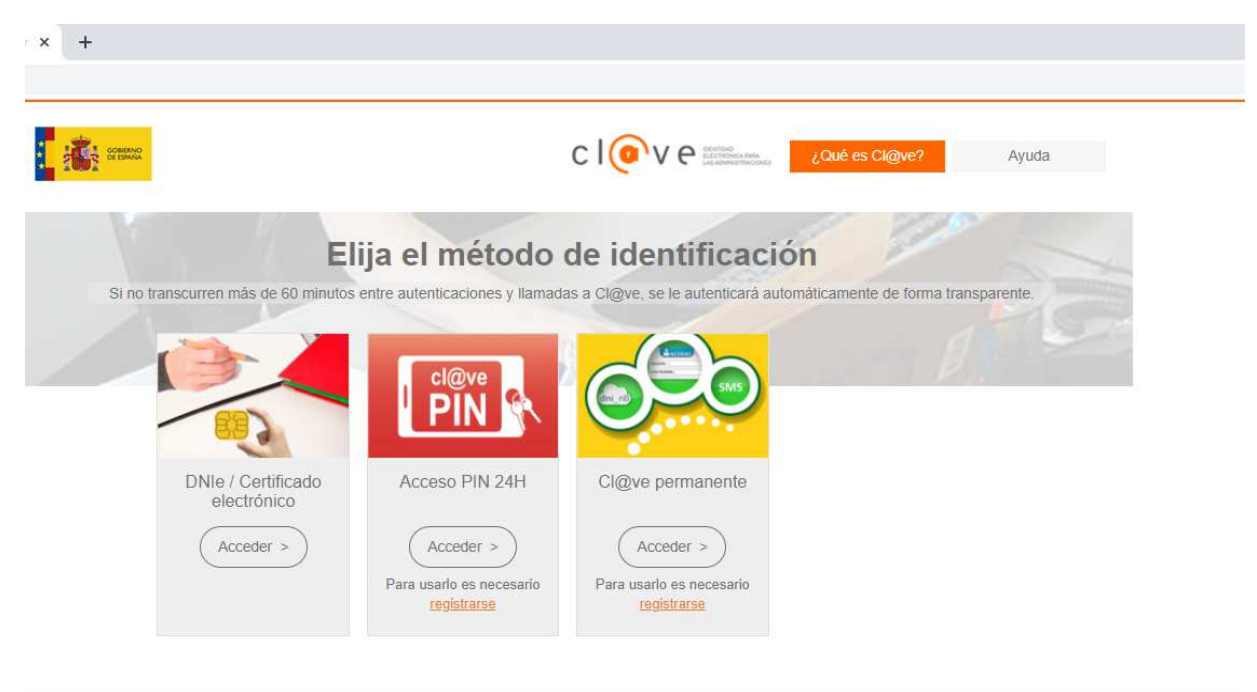

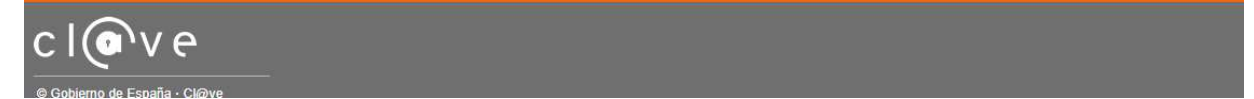

Elegimos el método de identificación y nos identificamos

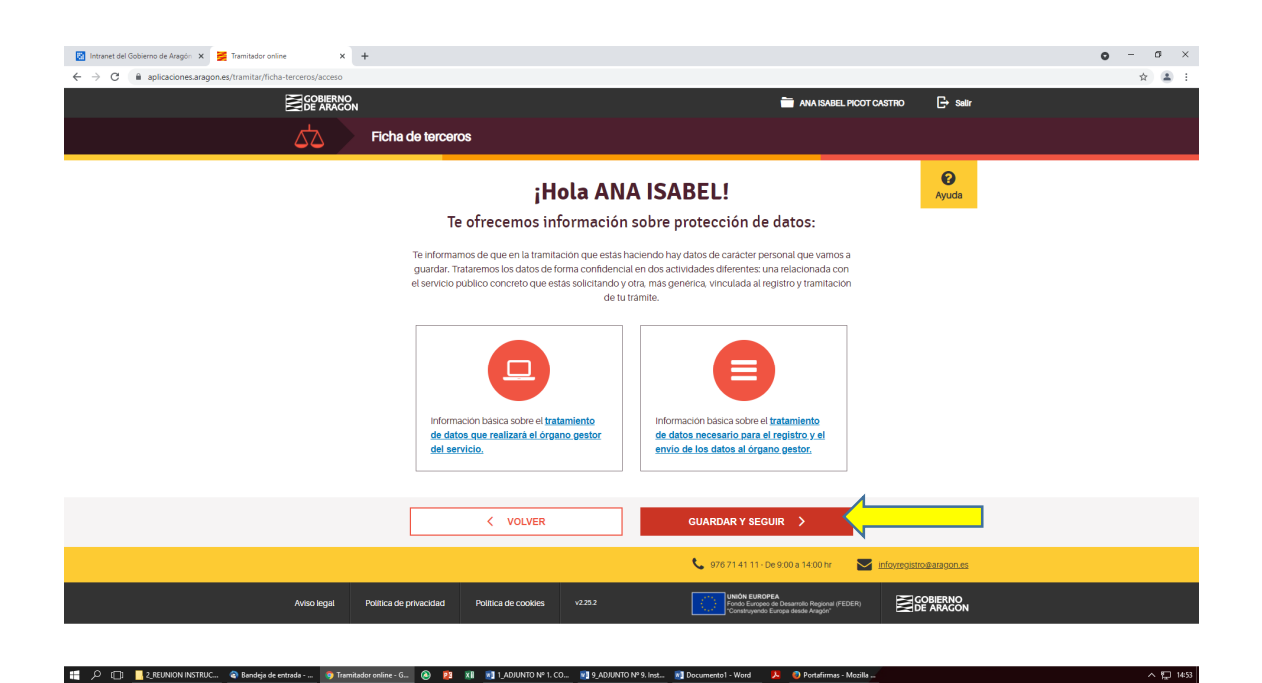

7 Intranet del Gobierno de Aragón X 7 Tramitador online  $x +$  $\begin{array}{cccc} \bullet & = & \sigma & \times \end{array}$  $\leftarrow$   $\rightarrow$  C  $\parallel$  anticaciones are:  $x = 1$ **ESCOBIERNO**  $\equiv$  AN  $\mathbb{B}$  sali Ficha de terceros Has con nnietado el **6%** del trámite THE ELIMINAR THE DESCARGAR BORRADOR VOLVER A TRAMITES  $\sqrt{\frac{1}{2}}$  $\mathcal{L}$  $\begin{picture}(120,140)(0,0) \put(0,0){\vector(1,0){15}} \put(15,0){\vector(1,0){15}} \put(15,0){\vector(1,0){15}} \put(15,0){\vector(1,0){15}} \put(15,0){\vector(1,0){15}} \put(15,0){\vector(1,0){15}} \put(15,0){\vector(1,0){15}} \put(15,0){\vector(1,0){15}} \put(15,0){\vector(1,0){15}} \put(15,0){\vector(1,0){15}} \put(15,0){\vector(1,0){15}} \put(15,$  $\pmb{\lambda}$  $\blacksquare$  $\alpha \equiv 1$ **Enviada**  $\bigcirc$  Ayuda ANA ISABEL, antes de empezar necesitaremos un poco más de información: ¿Para quién estás realizando este trámite?  $\overline{\mathbf{A}}$  $\mathbf{R}$ īπ Para mi, persona física o<br>jurídica Para otra persona, empresa o<br>entidad Para un tercero, soy empleado<br>público Si vas a realizar un trámite como representante es necesario que <u>le identifiques</u>. Si utilizas un certificado de representante de persona juridica y el<br>Itamite es para esa persona juridica, debes utilizar el acceso "Para **E** 2000 Postage of the Second State of Contrast of Contrast of Contrast of Contrast of Contrast of Contrast of Contrast of Contrast of Contrast of Contrast of Contrast of Contrast of Contrast of Contrast of Contrast of Co  $\begin{array}{c} \circ \\ \circ \\ \circ \text{F} \text{1454} \end{array}$ 

Pinchar en "Para mí, persona física o jurídica"

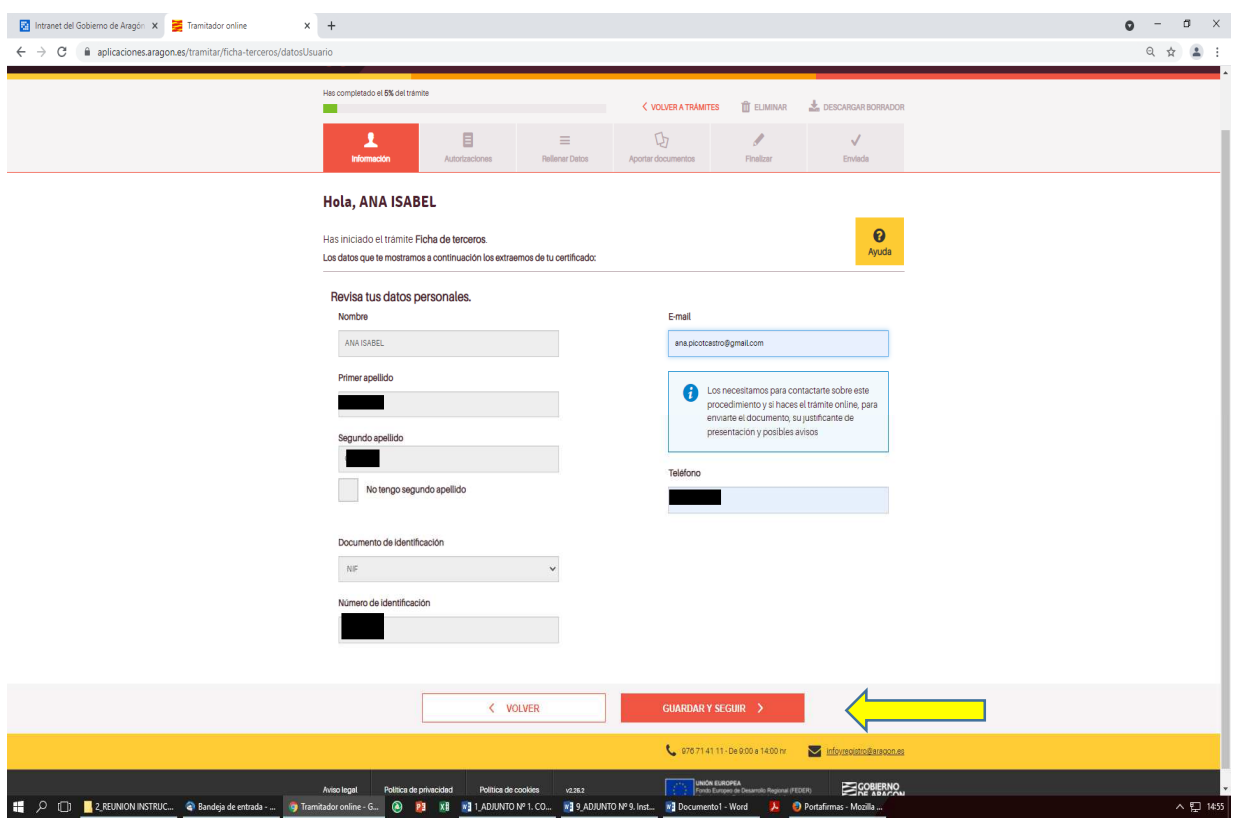

Se rellenan los datos y se pincha: GUARDAR Y SEGUIR

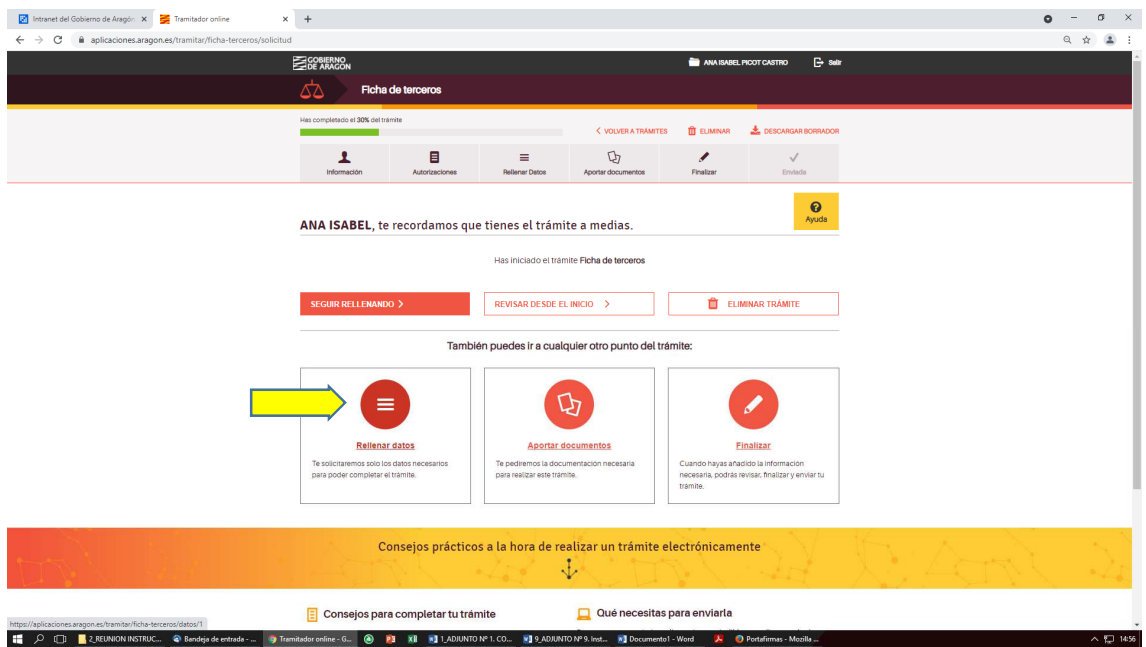

Pinchar en "Rellenar datos"

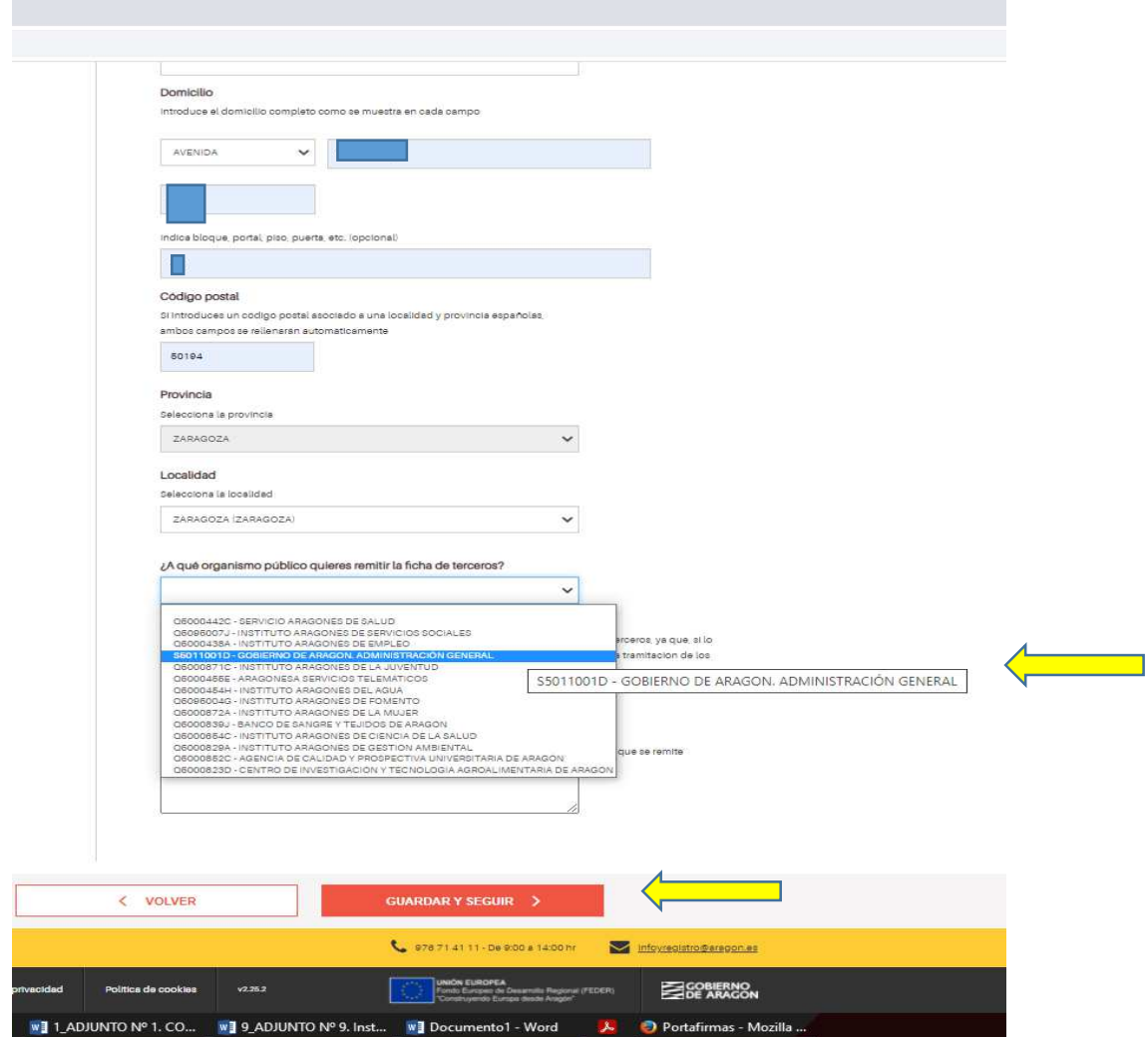

Muy importante: SELECCIONAR EL ORGANISMO PÚBLICO AL QUE QUEREMOS REMITIR LA FICHA DE TERCEROS "S5011001D-GOBIERNO DE ARAGÓN. ADMINISTRACIÓN GENERAL.

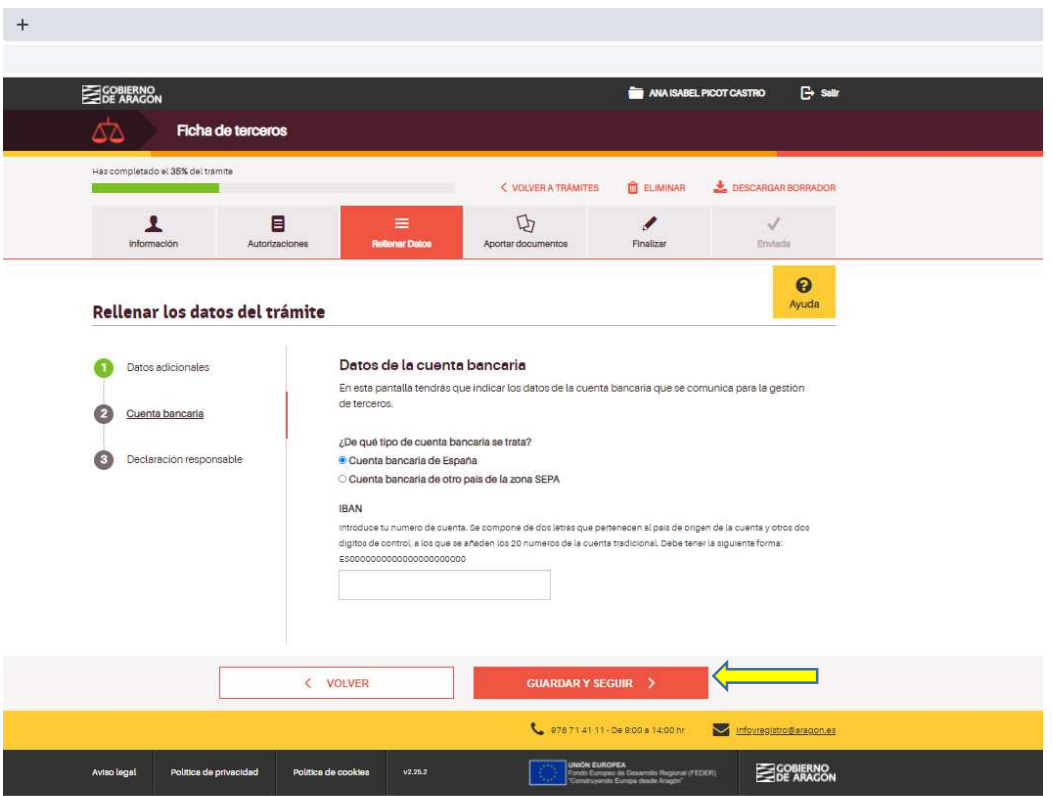

Introducimos los datos de la cuenta bancaria.

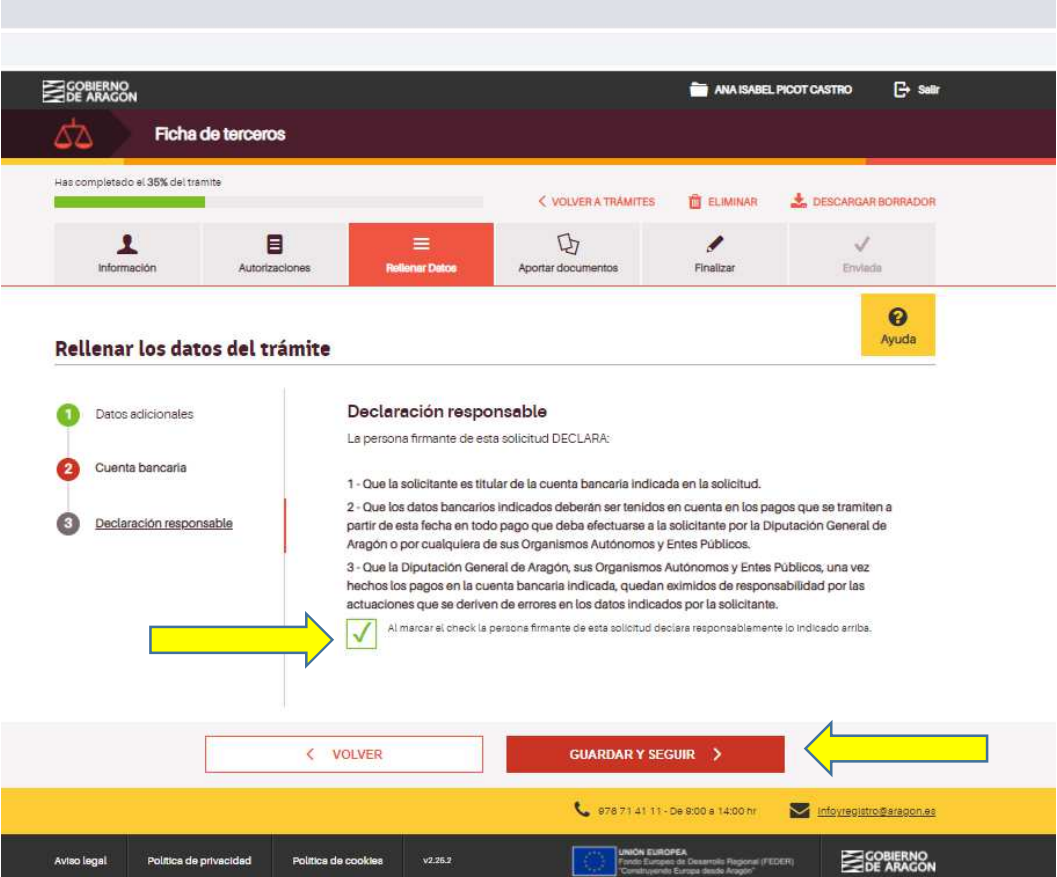

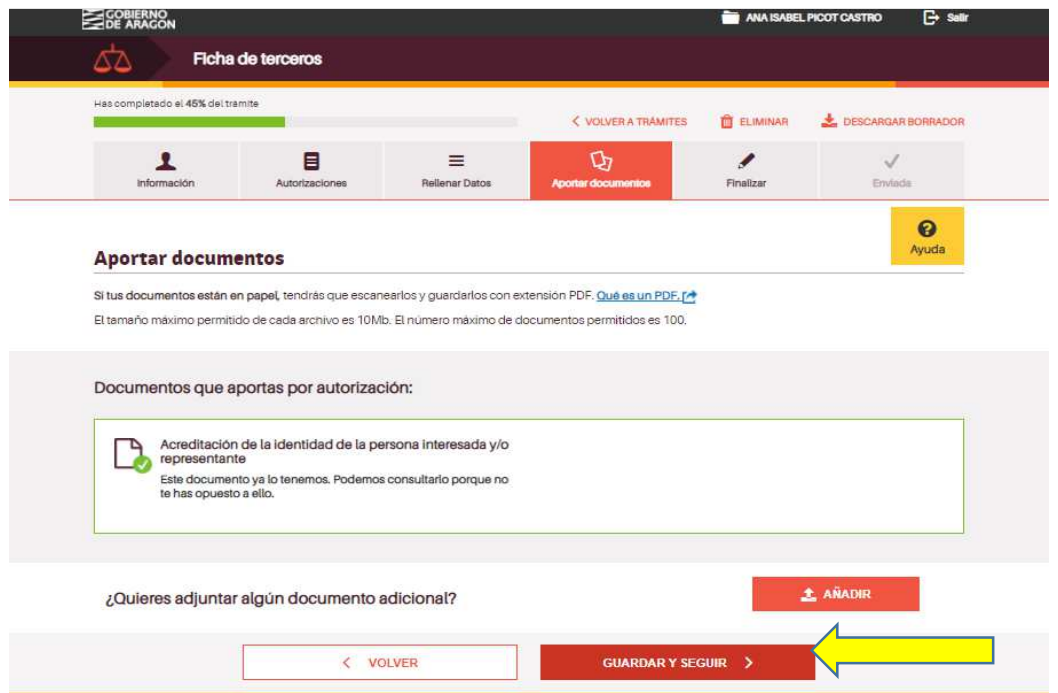

NO hay que añadir ningún documento. SOLO si nos oponemos a que la Administración consulte nuestra identidad, habrá que aportar copia del NIF.

Si nos falta algún dato, nos avisará de que tenemos datos pendientes de rellenar. Pinchamos "COMPLETAR" y rellenamos los datos que nos falten.

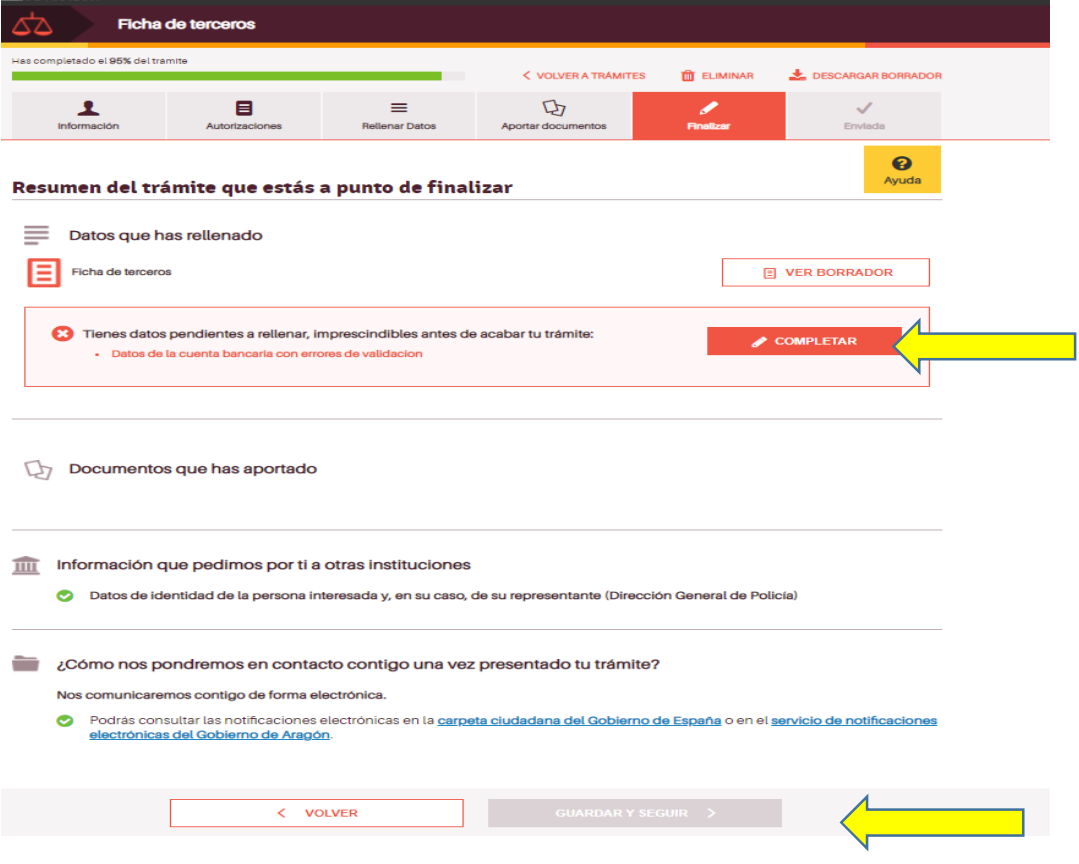

Si todo está correcto, se continua y finaliza el trámite con la firma electrónica.

IMPRIMIR